# **NEULOG SENZORY A MODULY Obecná uživatelská příručka**

### **NeuLog senzory**

Víteite v novém věku získávání experimentálních dat s chytrými senzory plug-and-play.

Senzory NeuLog nabízejí nesčetné množství didaktických nástrojů, které splňují vaše potřeby v oblasti vědeckých studií.

Systém Neulog pracuje jako sada nezávislých počítačových modulů, které jsou vybaveny dataloggerem ("sběračem dat"), flash pamětí a vlastním senzorem (čidlem, sondou) - to vše v každém senzoru.

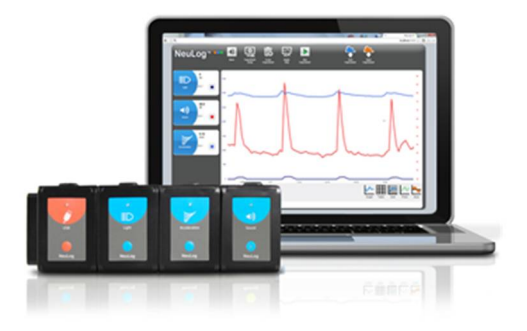

Senzory se zapojují do sebe, lze je spojit v řetězec senzorů, který pak přenáší naměřená data do jakéhokoli počítačového systému nebo inteligentního (smart) zařízení.

Neulog systém lze připojit k téměř jakékoli počítačové platformě nebo operačnímu systému (PC, MAC, iPad, tablety, Android, smartphony atd.). Vše, co potřebujete, je připojení USB nebo bezdrátové připojení.

**Poznámka:** Produkty NeuLog jsou určeny pro vzdělávací účely.

# **Uživatelská příručka měřicího systému NeuLog**

Toto je obecná příručka pro všechny senzory a moduly NeuLog, která popisuje jejich použití v různých provozních režimech. Podrobnou uživatelskou příručku pro každý senzor nebo modul naleznete na www.NeuLog.com. V hlavním menu zvolte "Products", poté si vyberte příslušný senzor nebo modul.

Každá konkrétní uživatelská příručka obsahuje následující části:

- Co je součástí senzoru
- Specifikace senzoru
- Videa a příklady pokusů
- Technické zázemí
- Údržba a skladování
- Offset senzoru, je-li třeba = nastavení senzoru na výchozí hodnotu

# **Poznámka:**

Existují některé senzory, které kvůli svým specifickým vlastnostem vyžadují odlišný způsob používání než ostatní senzory Neulog (viz uživatelské příručky těchto senzorů). Jedná se o tyto senzory:

- NUL-209 fotobrána
- NUL-243 GPS senzor

# **Rychlý návod k použití:**

# **Počítač PC nebo Mac – kabelové připojení**

#### **Potřebné součásti:**

- $\bullet$  NeuLog senzor(y)
- USB-200 modul nebo WIFI-201 modul v režimu USB
- USB mini USB kabel
- Aplikace NeuLog

Váš senzor se připojuje k USB modulu USB-200. Modul USB-200 je pak připojen k počítači pomocí USB kabelu. USB-200 modul lze nahradit modulem WIFI-201 nebo WIFI-202 v režimu USB. **Důležité upozornění:** senzor nelze připojit přímo k počítači.

# **Postup:**

- 1. Nainstalujte aplikaci NeuLog.
- 2. Připojte USB-200 modul k PC nebo Mac.
- 3. Připojte senzor(y) k USB-200 modulu (zasuňte je do sebe). Není třeba žádné kalibrace. Po připojení k USB modulu zabliká červená LED kontrolka, umístěná na přední straně senzoru.
- 4. Spusťte aplikaci NeuLog kliknutím na ikonu na ploše.
- 5. Připojené senzory jsou aplikací automaticky detekovány, rovněž tak odpojení nebo připojení dalších senzorů.

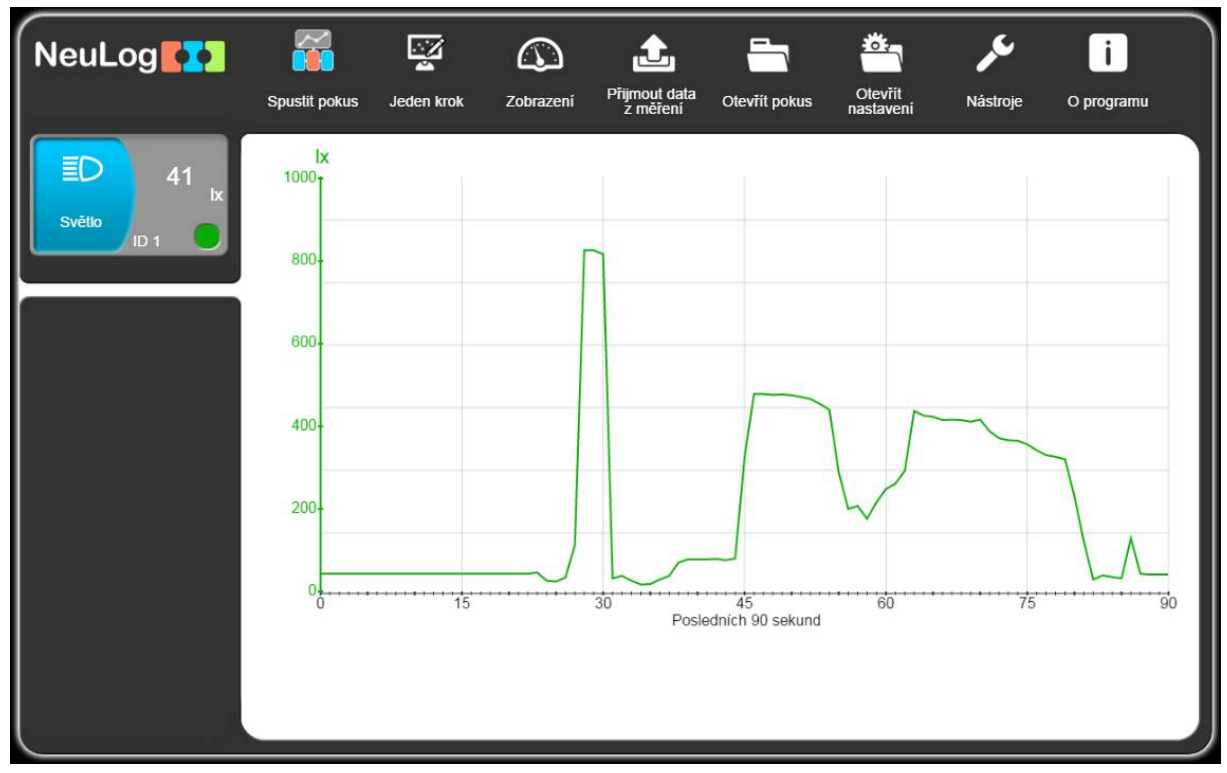

- 6. Na levém okraji obrazovky se objeví ikona senzoru, ve které se zobrazuje aktuální hodnota měřené veličiny a zároveň se vykresluje graf této veličiny. Můžete začít experimentovat.
- 7. Zvolte jedno z následujících tlačítek funkcí a aplikace vás těmito funkcemi provede:

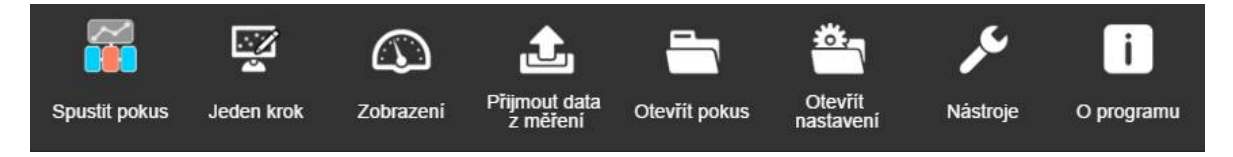

- a. "Spustit pokus" se stejnými parametry pokusu pro všechny senzory nebo s individuálními parametry každého senzoru.
- b. "Jeden krok" provede jedno měření.
- c. "Zobrazení" zobrazí čtyři varianty zobrazení jedné z veličin připojených senzorů: číselné, sloupcové, analogové, grafické.
- d. "Přijmout data z měření" z flash paměti senzorů (až 5 měření).
- e. "Otevřít pokus" z uloženého souboru.
- f. "Otevřít nastavení" pokusu a nastavení senzorů z uloženého souboru.
- g. "Nástroje" pro změnu nastavení aplikace nebo ID senzoru nebo RF rádiového modulu.
- h. "O programu" informace o verzi aplikace.

# **Tablet, chytrý telefon nebo jakékoli zařízení s bezdrátovým připojením (WiFi)**

### **Potřebné součásti:**

- $\bullet$  NeuLog senzor(y)
- WIFI-201 nebo WIFI-202 modul
- BAT-200 modul baterie

Váš senzor nebo senzory je třeba připojit k modulu WiFi. Modul WiFi vytvoří uzavřenou síť NeuLog WiFi, která bude přenášet data NeuLog na zařízení podle vašeho výběru. Jakmile je vaše zařízení bezdrátově připojeno k síti NeuLog, můžete se pustit do experimentování a zaznamenávat data prostřednictvím prohlížeče podle vašeho výběru.

# **Postup:**

- 1. Připojte senzor(y) k levé straně modulu WiFi, zasuňte je do sebe, nejsou třeba žádné kabely.
- 2. Připojte BAT-200 modul baterie k pravé straně modulu WiFi.
- 3. I když se to nevyžaduje, doporučujeme připojit BAT-200 pomocí USB mini USB kabelu k nabíječce, např. standardní nabíječce mobilního telefonu. Bez připojení k nabíječce bude modul WiFi bude fungovat po dobu 60-90 minut (dle připojeného senzoru).
- 4. Modul WiFi lze napájet přímo pomocí USB mini USB kabelu připojením do USB portu počítače nebo do nabíječky.
- 5. Další pokyny k modulu WiFi naleznete v příručce, která je součástí balení modulu WiFi.
- 6. Po připojení modulu WiFi ke zdroji napětí budou kontrolky modulu WiFi blikat. Vyčkejte, dokud se trvale nerozsvítí modrá LED; může to trvat až jednu minutu.
- 7. Vezměte vaše zařízení (notebook, tablet nebo chytrý telefon), přejděte do nastavení WiFi a vyberte síť NeuLog (například NeuLog0184). Číslo naleznete na zastní straně modulu WiFi (například 0184).
- 8. Připojte se k této síti, připojování může trvat asi 20 sekund.
- 9. Jakmile je vaše zařízení připojeno, spusťte internetový prohlížeč a do adresního řádku zadejte adresu wifi201.com a počkejte 30-60 sekund.
- 10. Připojené senzory jsou aplikací automaticky detekovány, rovněž tak odpojení nebo připojení dalších senzorů.
- 11. Na levém okraji obrazovky objeví ikona senzoru, ve kterých jsou zobrazeny aktuální hodnoty měřené veličiny, zároveň se zobrazí graf těchto hodnot. Můžete začít experimentovat.
- 12. Pokud nejste první, kdo otevřel webovou stránku wifi201.com, vstoupíte do režimu prohlížení a zobrazí se vám obrazovka uživatele, který otevřel stránku wifi201.com první.
- 13. Pokud jste první, kdo se připojil (Master), můžete zvolit jedno z následujících funkčních tlačítek a program vás provede touto funkcí:
	- a. "Spustit pokus" se stejnými parametry pokusu pro všechny senzory nebo s individuálními parametry každého senzoru.
	- b. "Jeden krok" provede jedno měření.
	- c. "Zobrazení" zobrazí čtyři varianty zobrazení jedné z veličin připojených senzorů: číselné, sloupcové, analogové, grafické.
	- d. "Přijmout data z měření" z flash paměti senzorů (až 5 měření).
	- e. "Otevřít pokus" z uloženého souboru.
	- f. "Otevřít nastavení" pokusu a nastavení senzorů z uloženého souboru.
	- g. "Nástroje" pro změnu nastavení aplikace nebo ID senzoru nebo RF rádiového modulu.
	- h. "O programu" informace o verzi aplikace.
- 14. Kliknutím na tlačítko "Ukončit řízení" v nabídce "Nástroje" se vpravo nahoře zobrazí tlačítko "Řízení" **W**. Kdo první klikne na toto tlačítko, přebírá řízení pokusu a ostatní přihlášení vstupují do režimu prohlížení.
- 15. Nabídka "Nástroje" také obsahuje položku "WiFi volby", pomocí níž lze modul WiFi připojit jako klienta do místní sítě WiFi. Potom během pokusů se senzory NeuLog lze používat současně i internet.
- 16. Novější generace modulu WIFI-201 (se značkou USB na krytu), nebo modul WIFI-202, lze použít i jako modul USB-200, což znamená, že můžete připojit senzory přímo k počítači pomocí modulu WiFi, jako kdyby byl modulem USB-200. Chcete-li tento režim aktivovat, stiskněte třikrát tlačítko na přední straně krytu modulu WiFi. Opětovným trojím stisknutím vrátíte modul do režimu WiFi.

### **Provoz s grafickým zobrazovacím modulem NeuLog VIEW-101**

### **Potřebné součásti:**

- $\bullet$  NeuLog senzor(y)
- VIEW-101 grafický zobrazovací modul
- BAT-200 modul baterie

#### **Postup:**

- 1. Připojte senzor(y) k levé straně zobrazovacího modulu, zasuňte je do sebe, nejsou třeba žádné kabely.
- 2. Připojte BAT-200 modul baterie k pravé straně zobrazovacího modulu.
- 3. Zobrazovací modul VIEW-101 automaticky detekuje senzory, jejichž ikony se objeví na levé straně displeje.
- 4. V ikoně každého senzoru se zobrazuje aktuální měřená veličina.
- 5. Pro spuštění pokusu a záznamu dat stiskněte tlačítko "Spustit záznam" s

#### **Off-line pokusy – pokusy bez připojení**

Off-line pokusy jsou pokusy, není-li senzor připojen k žádnému zařízení (počítači, tabletu, smartphonu nebo grafickému zobrazovacímu modulu NeuLog) ani USB kabelem prostřednictvím modulu USB-200, ani bezdrátově pomocí modulu WIFI-201 nebo WIFI-202.

#### **Potřebné součásti:**

- NeuLog senzor(y)
- BAT-200 modul baterie

#### **Potřebné součásti pro nastavení off-line pokusu:**

- USB-200 modul, nebo WIFI-201 nebo WIFI-202 modul, nebo VIEW-101 grafický zobrazovací modul
- Kabel USB mini USB (je součástí balení USB-200 modulu)

#### **Postup:**

- 1. Chcete-li zjistit nastavení pokusu, nejprve připojte senzor ke zvolenému zařízení (PC, Mac, tablet, inteligentní zařízení) pomocí USB-200 nebo WIFI-201(202) nebo VIEW-101 modulu a počkejte, až skončí detekce senzoru.
- 2. Klikněte na ikonu každého senzoru na levé straně obrazovky (displeje) a nastavte parametry experimentu (rozsah, trvání, rychlost a spouštění) pro tento senzor. Parametry nastavení budou uloženy ve flash paměti senzoru.
- 3. Připojte senzor(y) k levé straně nabitého modulu baterie BAT-200.
- 4. Stiskněte tlačítko "Start/Stop" umístěné na přední straně senzoru; rozsvítí se červená kontrolka, která bude svítit po celou dobu trvání pokusu.
- 5. Po dokončení pokusu, tj. ukončení záznamu dat vypršením doby trvání pokusu, nebo předčasným opětovným stisknutím tlačítka "Start/Stop", připojte senzor(y) ke zvolenému zařízení.
- 6. Otevřete aplikaci NeuLog.
- 7. Klikněte na ikonu "Přijmout data z měření".

8. Vyberte, která data chcete nahrát (do flash paměti každého senzoru lze uložit data až z 5 měření = pokusů).

### **Provoz s digitálním zobrazovacím modulem NeuLog VIEW-200**

### **Potřebné součásti:**

- $\bullet$  NeuLog senzor(y)
- VIEW-200 digitální zobrazovací modul
- BAT-200 modul baterie

Před měřením a záznamem dat se doporučuje nakonfigurovat nastavení senzorů podle konkrétních potřeb a podmínek pokusu. Pokyny pro konfiguraci postupů off-line pokusu naleznete v části "Off-line pokusy – pokusy bez připojení" výše.

Používáte-li VIEW-200 pouze pro čtení aktuálních dat bez záznamu, nastavení senzorů není nutné konfigurovat (pokud není třeba změnit rozsah senzorů).

# **Postup:**

- 1. Připojte až 5 senzorů NeuLog podle vašeho výběru k levé straně digitálního zobrazovacího modulu VIEW-200.
- 2. Připojte modul nabité baterie k pravé straně modulu VIEW-200. Displej se automaticky zapne.
- 3. Modul začne vyhledávat senzory, na displeji se objeví "Search ...%". Tento proces trvá zhruba 25 sekund.
- 4. **Poznámka:** Pokud se žádné senzory nenalezly, odpojte a znovu připojte modul baterie.
- 5. Jakmile byly senzory detekovány, můžete začít s měřením a ukládáním dat přímo do interní paměti každého senzoru, stačí stisknout tlačítko "Start/Stop" na přední straně každého senzoru, s nímž chcete data měřit a zaznamenávat.
- 6. Zobrazovací modul VIEW-200 zobrazuje veličinu pouze jednoho senzoru, veličiny dalších připojených senzorů zobrazíte stisknutím tlačítka na přední straně modulu VIEW-200.

# **Údržba a skladování:**

- Nikdy nevkládejte plastový modul NeuLog do žádné kapaliny.
- Po použití otřete případné nečistoty z modulu USB
- Uchovávejte v krabičce při pokojové teplotě mimo dosah přímého slunečního záření.

# **Záruční podmínky:**

Výrobce se zavazuje dodat výrobek bez závad na materiálu a zpracování se záruční dobou 2 roky, počínaje datem zakoupení. Záruka se nevztahuje na závady způsobené nesprávným použitím, poškozením nebo nesprávným skladováním výrobku. Na senzory se sondou s krátkou dobou životnosti, jakou jsou iontově selektivní sondy, se poskytuje záruka 1 rok. V případě reklamace v záruční době se prosím obraťte na svého dodavatele, modul vám opraví nebo vymění.

# **Děkujeme za použití měřicího systému NeuLog!**

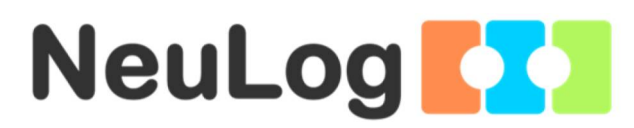